## **Science Together**

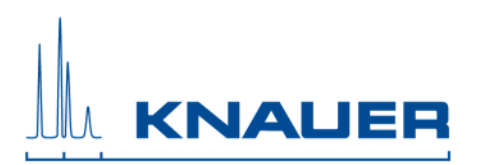

## Important information for the update installation of Mobile Control, Data Viewer and Mobile Control Firmware Wizard.

Important: The update of the Mobile Control (Chrom) is possible from version 2.2.0 earlier licenses not compatible.

The previous version must be **completely removed** from the computer before the new version can be installed. The existing folder (discussed in 5.) must be deleted. Before you delete the folder, make sure that your data have been copied/moved to a safe place.

- 1. Download the Mobile Control packages from the web side.
- 2. Depending on which license you have purchased, you can use Mobile Control or Mobile Control Chrom. The Data Viewer and Knauer Firmware Wizard run without a license.
- 3. Note the activation code of your Mobile Control (Chrom) license in Settings About.
- 4. Uninstall "Azura Mobile Control" from Control Panel Uninstall programs. Also, uninstall old versions of the Data Viewer or the Firmware Wizard.
- 5. Copy or move your data to a save place. Up to version 4.0.X the data is stored in the subfolder of C: - Users – "user" – AppData – Local – Azura. If the AppData folder is not visible you will need to activate "hidden objects" - view. Starting with version 5.3.0, the folder C: - KNAUER contains all data.
- 6. Delete the complete Azura folder (up to version 4.0.X) or the KNAUER folder (from version 5.3.0).
- 7. Install Mobile Control (Chrom) and follow the instructions.
- 8. Turn off the firewall.
- 9. Start Mobile control (Chrom).
- 10. Enter the activation code and create the main user. Note the credentials for the main user.
- 11. Install the Firmware Wizard and (or) Data Viewer and follow the instructions.
- 12. After installation restart the computer or tablet.